## **KLB School Parents' Guide Online Booking of Parents' Evening Appointments**

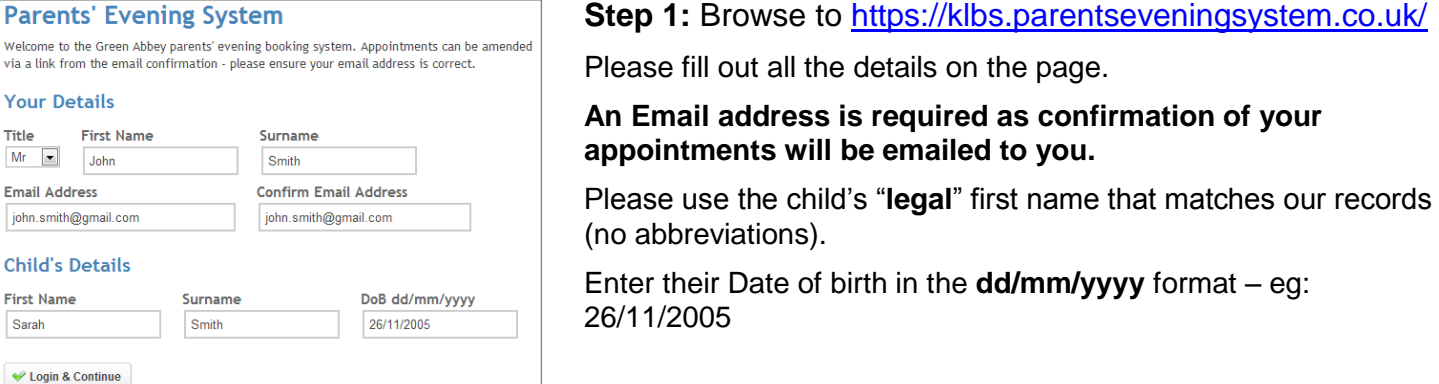

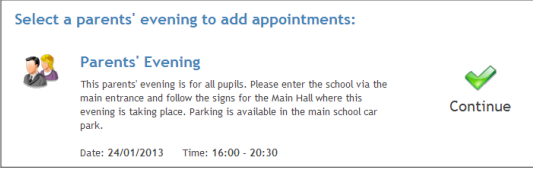

.<br>Ben's teachers are listed below. If you don't wish to see a teacher, deselect them by clicking on the<br>To remove a teacher, click their name to deselect them. Add any other teachers you wish to see fo

**Choose Teachers** 

Mr M Lubbock - Class 94

Dr S Miandad - Science  $\overline{\mathbb{R}}$  Mrs D Mumford - N Miss J Young - Physical E

Continue to Book Appointments Cancel

### **Step 2: Select Parents' Evening**

Click the **green tick** to select the parents' evening you want to make appointments for.

#### **Step 3: Choose Teachers**

A list of your children's teachers will appear. Ensure the teachers you wish to see are selected in green.

If you do not wish to see a teacher, click on their name to de-select them.

If you wish to see the **Head of Year** then click on the **Add a new teacher** button and select the **Year Head** department.

Click on the **Continue** button to proceed.

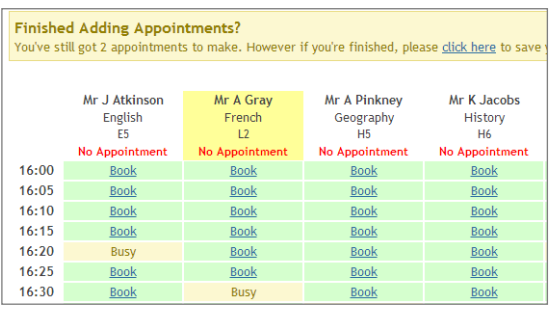

# All Finished! **Changed Your Mind?**

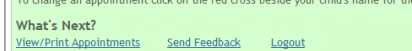

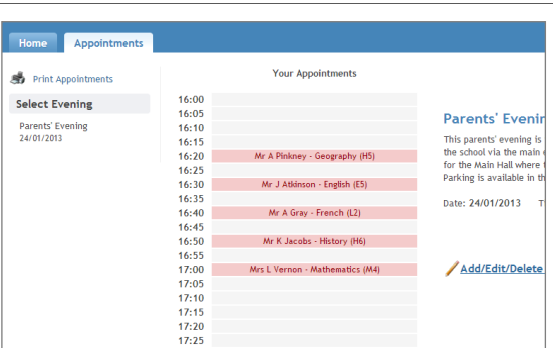

#### **Step 4: Book Appointments**

Click '**Book**' to make an appointment with the teacher for the time you wish.

After you have finished making appointments, click on "**click here**" in the yellow box at the top of the page to send the confirmation email.

**Optionally** enter a short note to the teacher to help structure the appointment. Repeat this for all the teachers you wish to see.

#### **Step 5: Finished**

You will receive an email confirmation of your appointments.

#### **Please print this out and bring with you to the parents' evening.**

#### **Viewing/Editing/Printing Appointments**

You can also view and print your appointments online by clicking the "Appointments" tab.

Please bring a print out of your appointment times to the parents' evening.

You can change your appointments by clicking on "Add/Edit/Delete Appointments". There is a link at the bottom of the confirmation email which logs you back into the system.